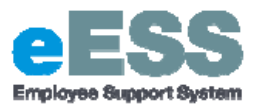

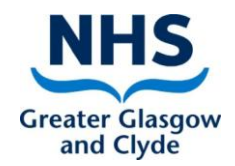

# **DRAFT Medical & Dental (Includes changes to Availability Supplement, Banding, EPA's)**

# **Step-by-Step Guide**

# **PART 1: Adding Medical & Dental Details**

### **Navigate to NHSS Manager Self Service**

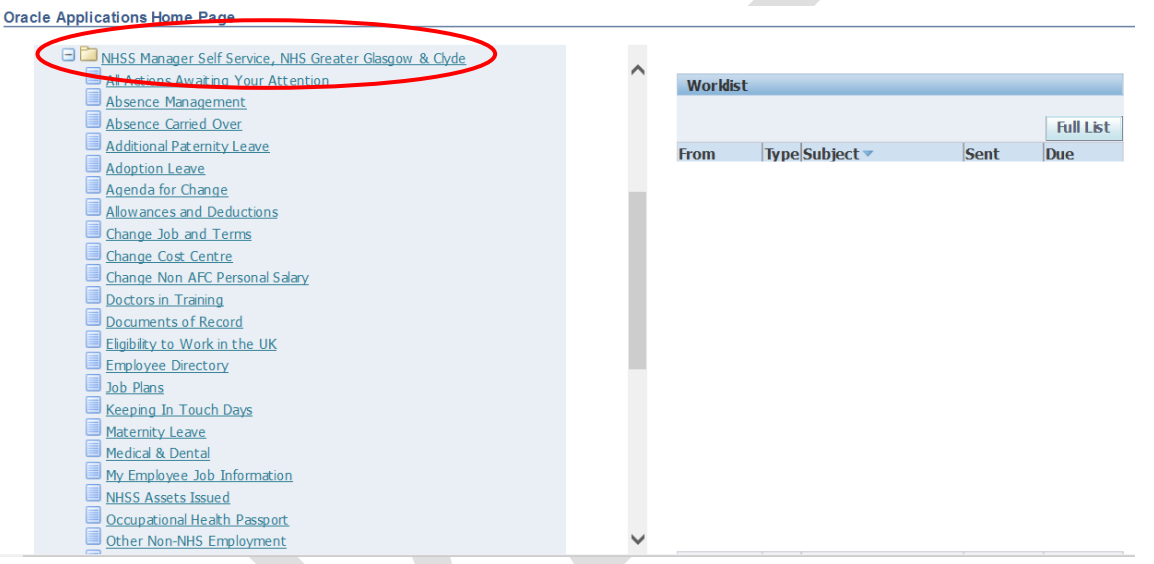

# 1. **Click on 'Medical and Dental**

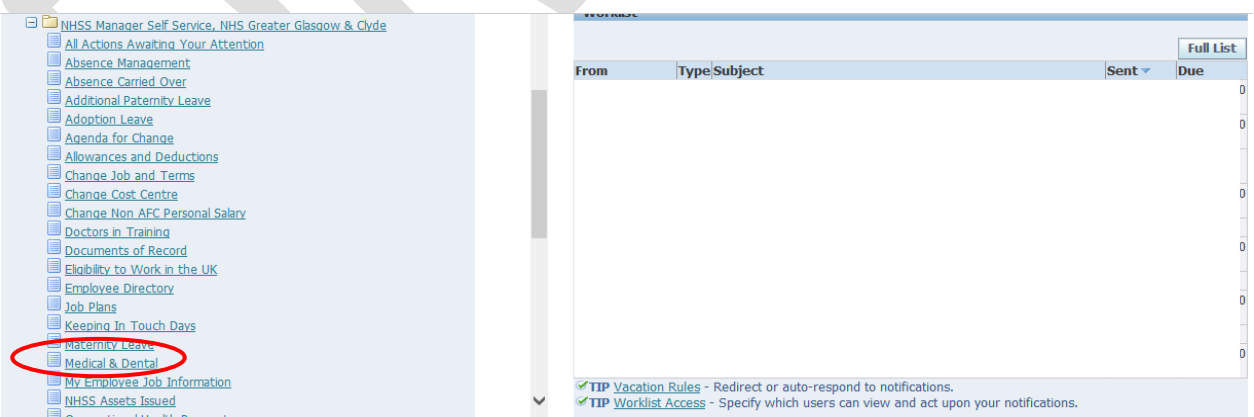

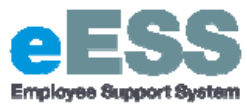

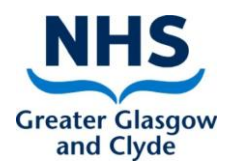

2. **Select employee from hierarchy to whom transaction applies and click 'Action'**

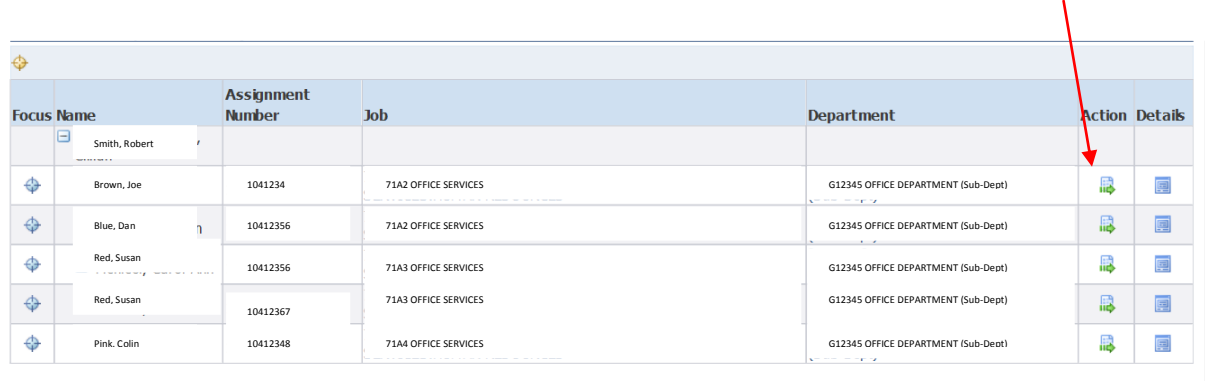

#### 3. **Click 'Add'**

A. The Add functionality should be used even in cases where an existing row of information exists

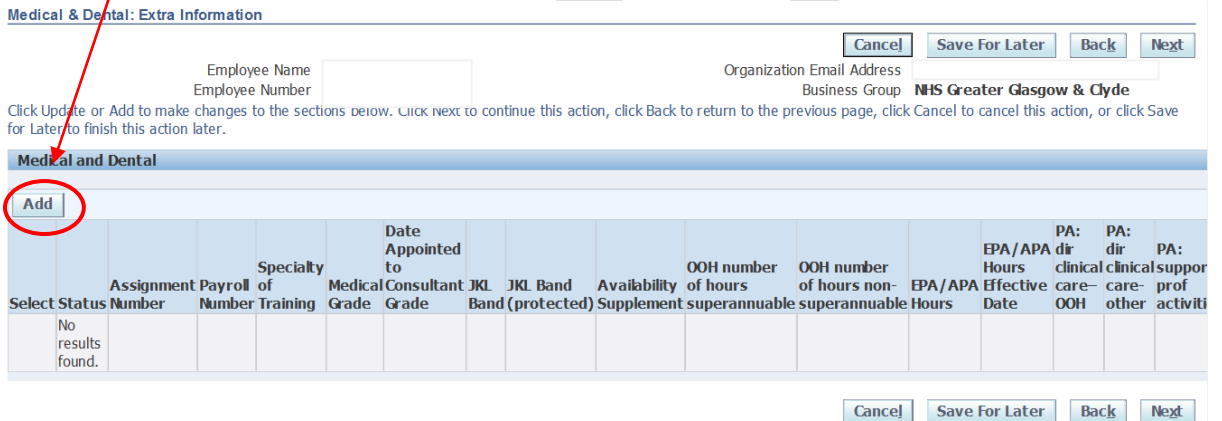

### **4. Enter the following information, using the date fields and lookups:**

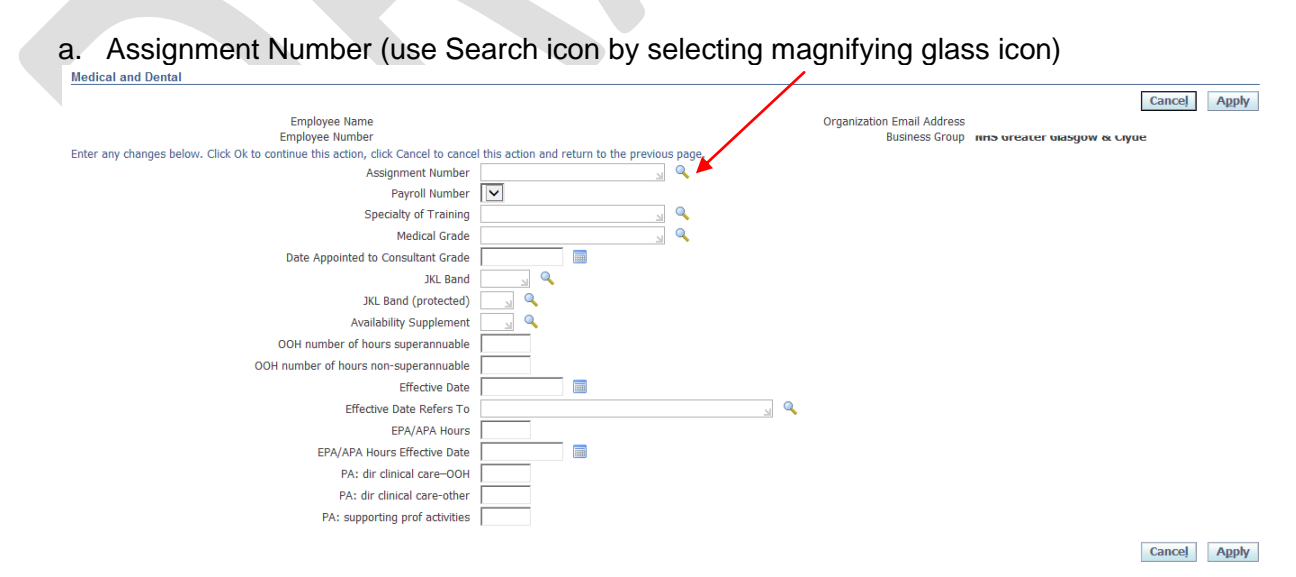

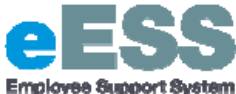

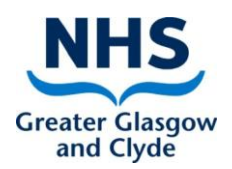

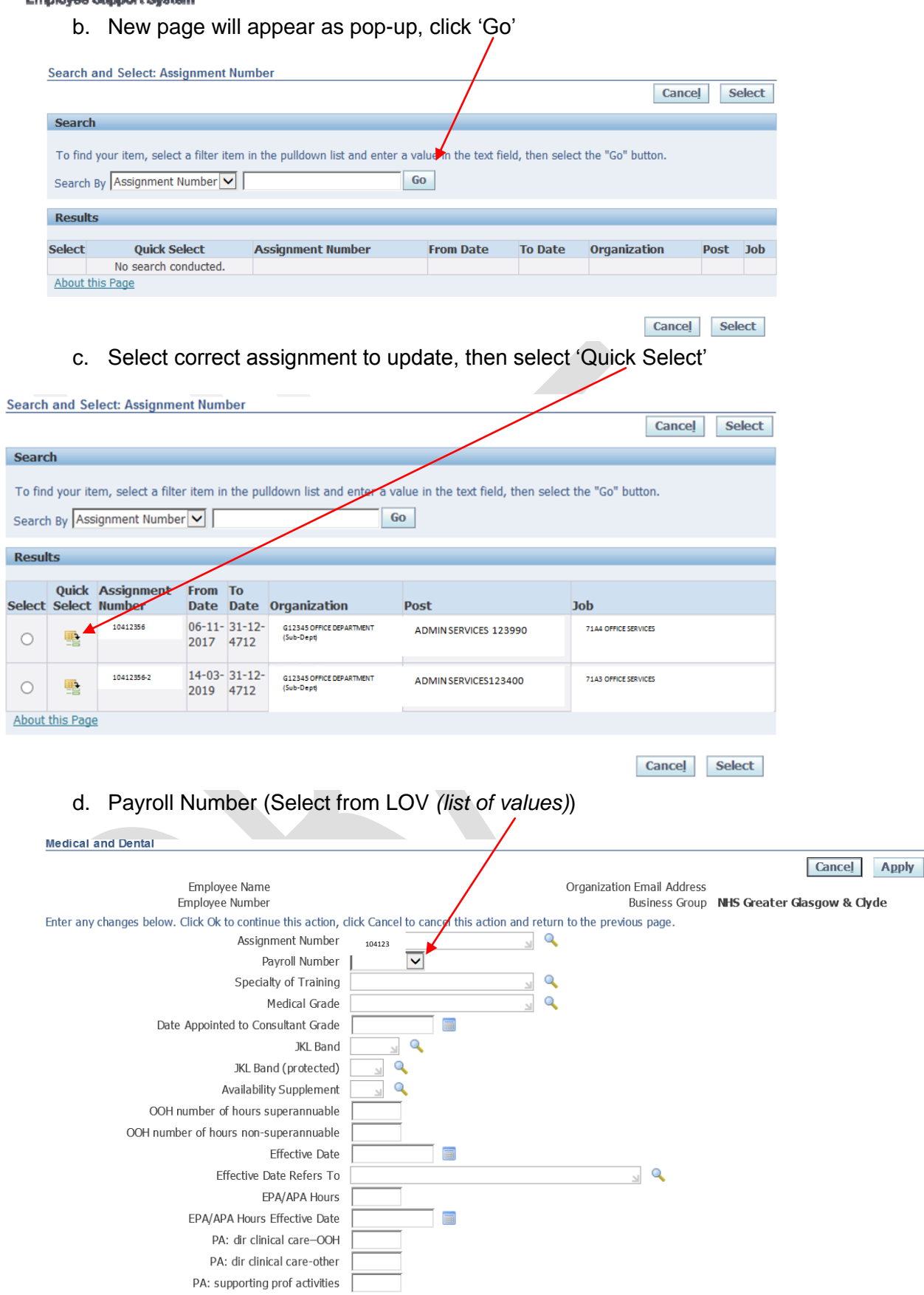

Cancel Apply

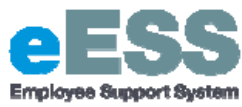

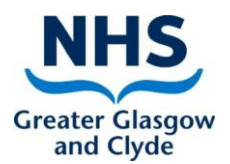

- **5. Complete all applicable fields that are relevant (for any not relevant leave blank)**
	- a. Speciality of Training
	- b. Medical Grade
	- c. Date appointed to Consultant Grade
	- d. JKL band
	- e. JKL band (protected)
	- f. Availability Supplement
	- g. OOH number of hours superannuable

**College** 

- h. OOH number of hours non-superannuable
- i. Effective date
- j. Effective date refers to
- k. EPA/APA Hours m. EPA/APA Hours Effective Date
- l. PA: dir clinical care OOH
- m. PA: dir clinical care other
- n. PA: supporting prof activities

#### *An example of a completed record to notify payroll of EPA's would look like: NB: If entering EPA/APA Hours you must also enter EPA/APA Hours Effective Date NB: Where a value is zero please leave the field blank and do not enter 0*

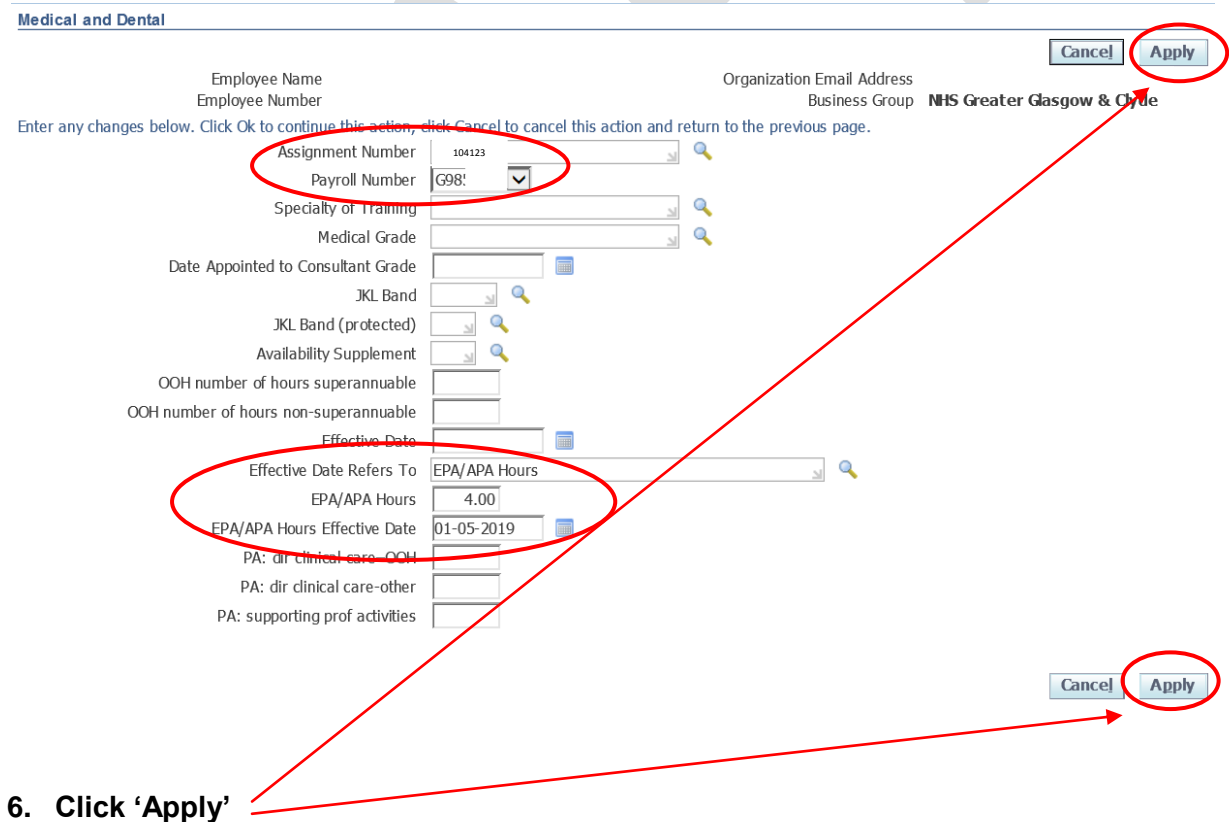

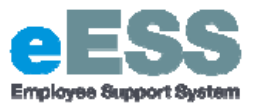

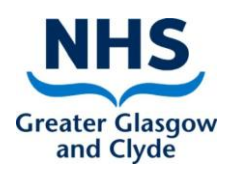

### **7. A new record is created, click 'Next**

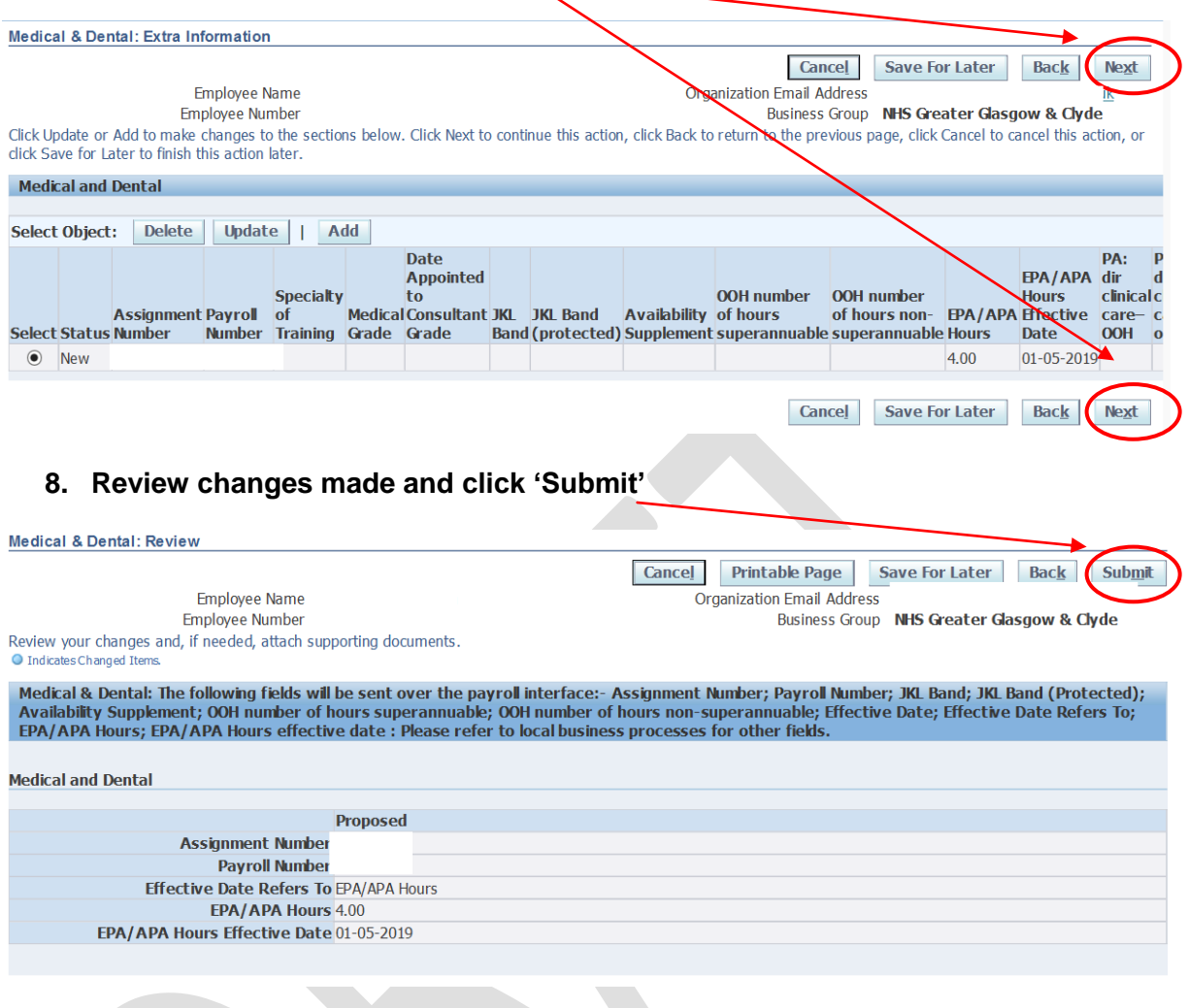

**9. You will then receive a confirmation message that the Medical and Dental transaction has been submitted which will then sent to your line manager for approval.** 

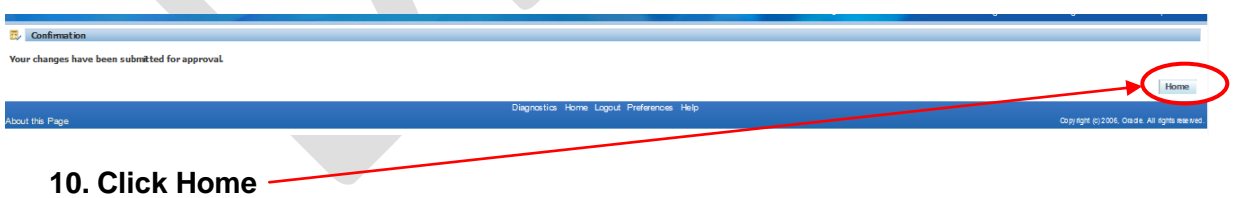

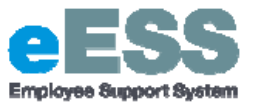

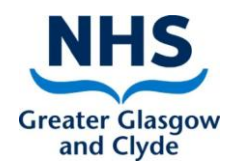

**PART 2: Updating Medical and Dental**

## **Follow Steps 1 and 2 as per Part 1 above**

- **3. Take note of the Medical fields currently populated in eESS (latest row as any fields remaining as valid need to be added in to the new record)**
- **4. Click 'Add'**

a. The Add functionality should be used even in cases where an existing row of information exists

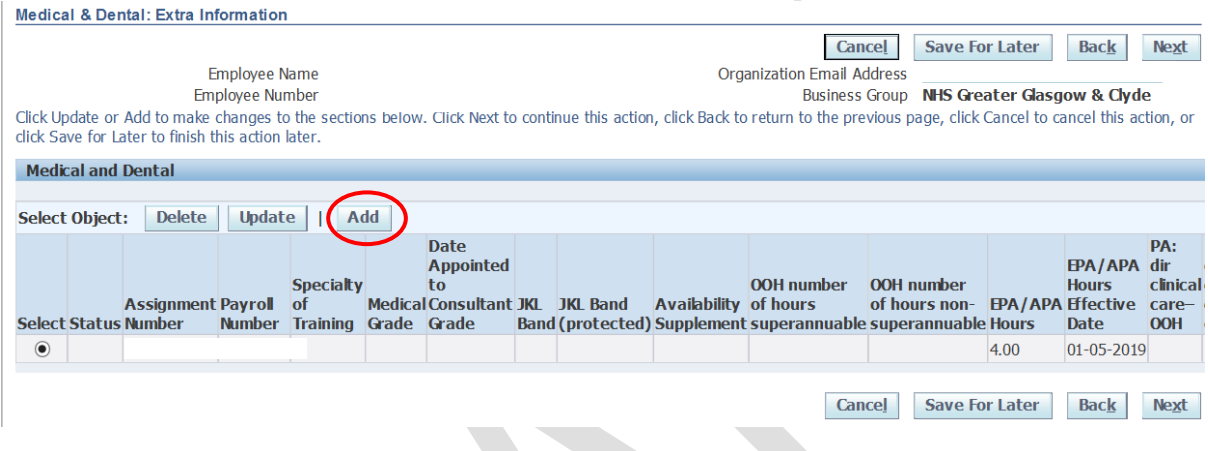

- **5. Effective date and Effective date refers to must be entered (this also applies to information being removed)**
- **6. EPA/APA Hours Effective Date must be entered if there is a change to EPA/APA (EPA/APA Hours – if this is zero then please leave blank)**

*An example of a completed record to notify payroll that 0 EPA's are effective would look like (overleaf):*

**Follow steps 4 to 5 as Part 1 above**

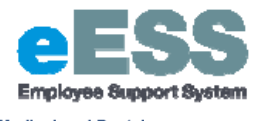

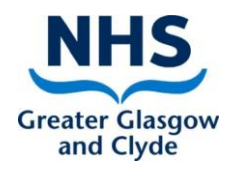

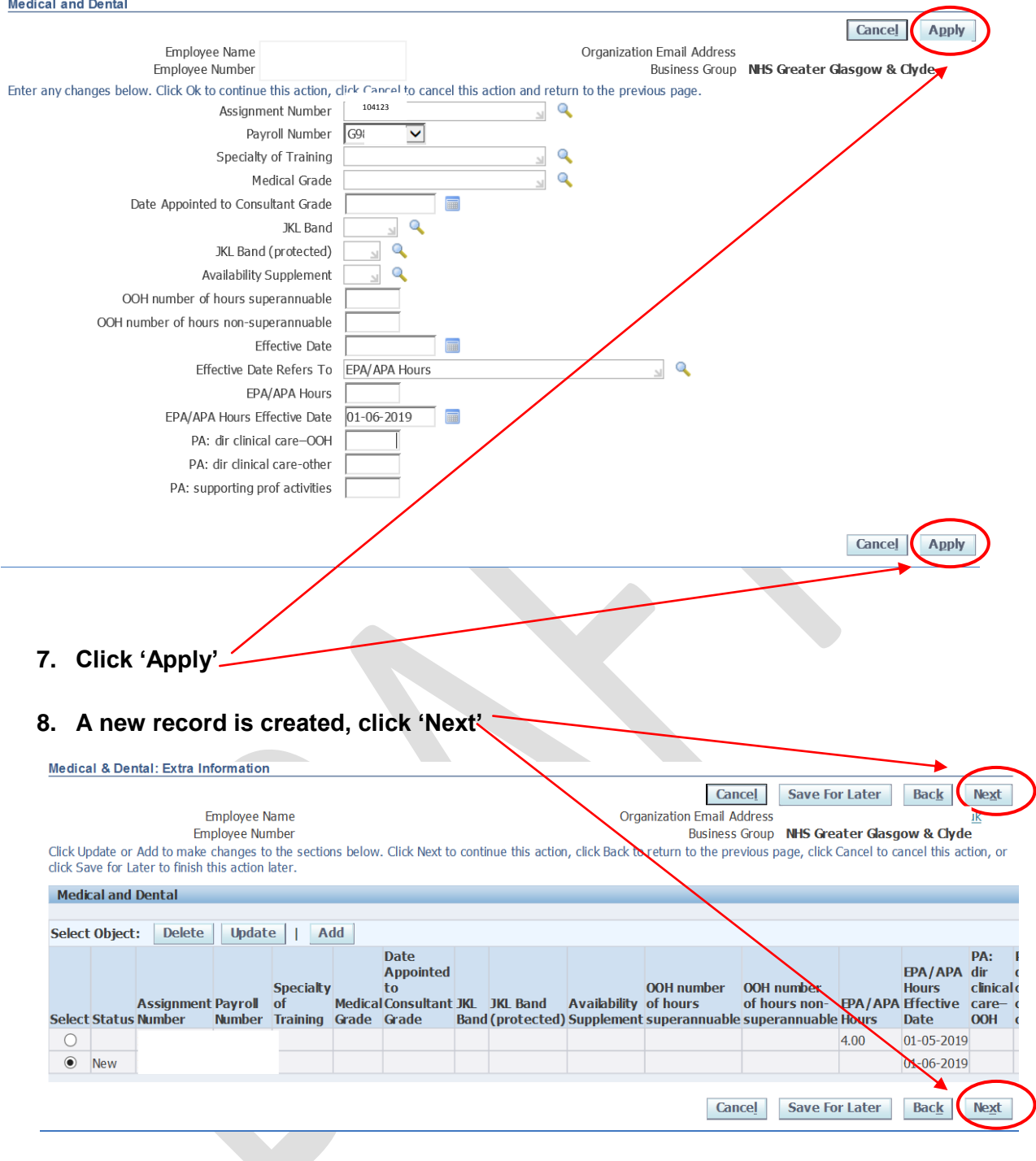

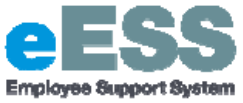

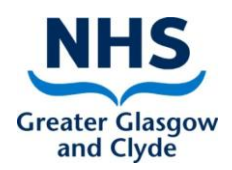

**9. Review changes made and click 'Submit'**

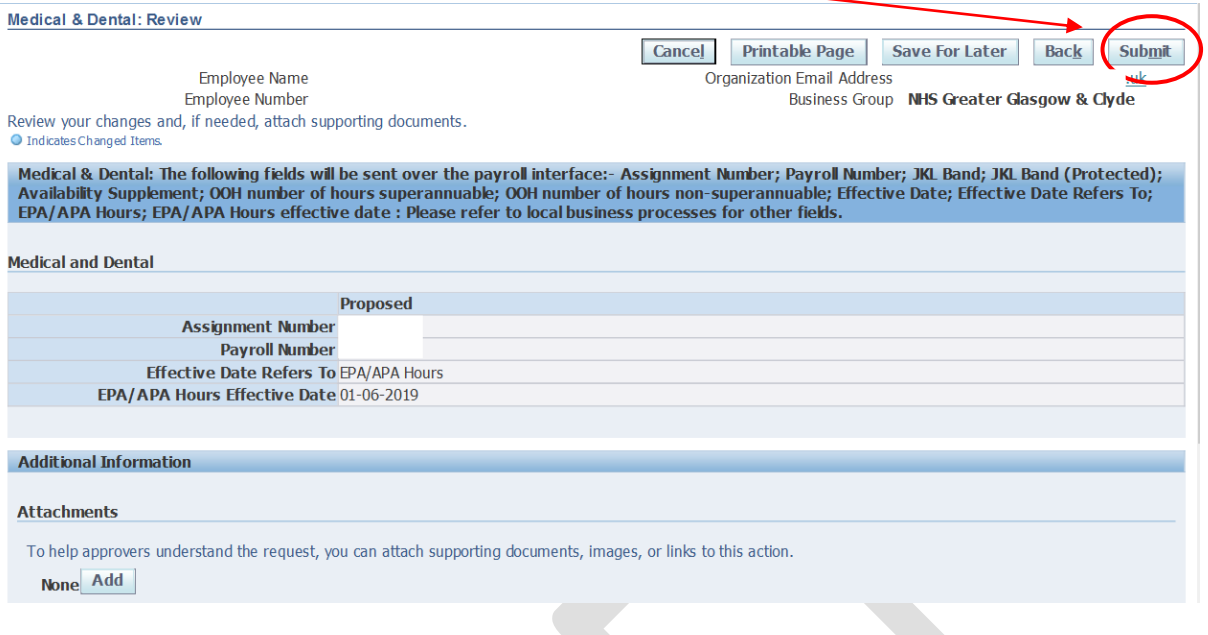

**5. You will then receive a confirmation message that the Medical and Dental transaction has been submitted which will then sent to your line manager for approval.** 

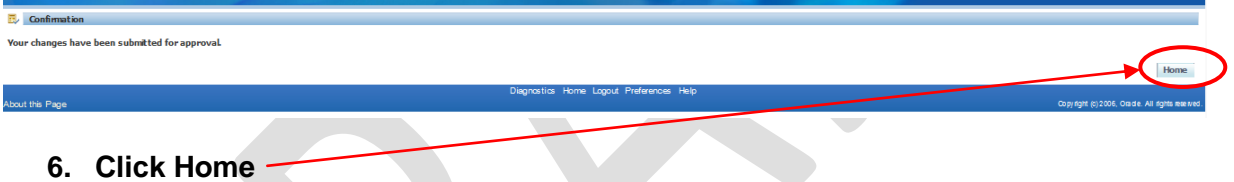

**NB: Where a value is zero please leave the field blank and do not enter 0**